# TUTORIAL HOW TO USE Janu

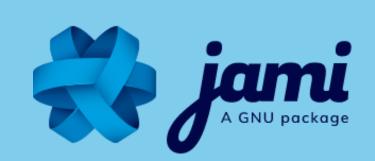

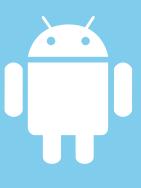

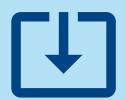

DOWNLOAD JAMI ON YOUR SMARTPHONE OR TABLET ON THE GOOGLE PLAY STORE

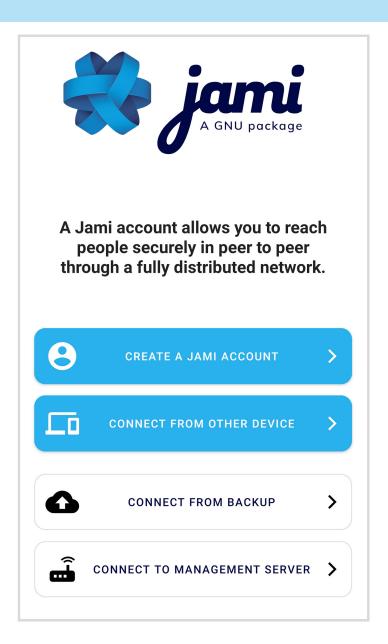

CLICK ON THE JAMI ICON ON YOUR PHONE TO OPEN THE APP

OPEN THE APP: CLICK > Create a Jami account

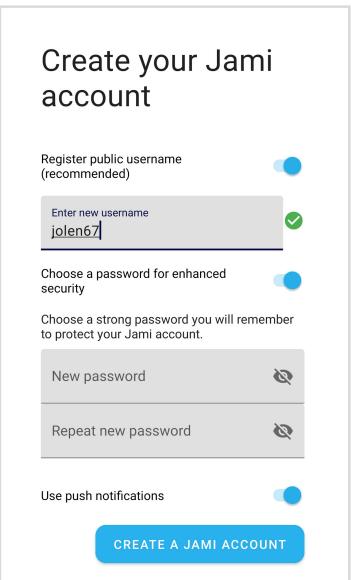

#### **CREATE A NEW ACCOUNT:**

<u>Any personal information is OPTIONAL</u>

1- Choose a username (OPTIONAL)

If you do not want to add a username, it will generate a random ID of 40 characters. In that case, you will need to share your id of 40 characters to yours contacts. You can register a username later

2- Add a password (OPTIONAL)

MARNING There is no "I forgot my password" procedure, do not lose your password. Having a password is NOT mandatory. It adds a layer of security by encrypting your private key locally on your phone.

3- Choose a profile picture or avatar (OPTIONAL)

You can create an account without registering any personal information:

UNCHECK "Register public username" and CLICK "Create"

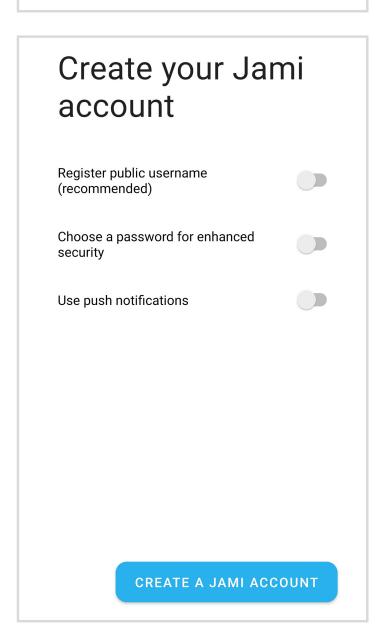

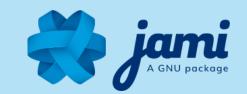

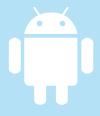

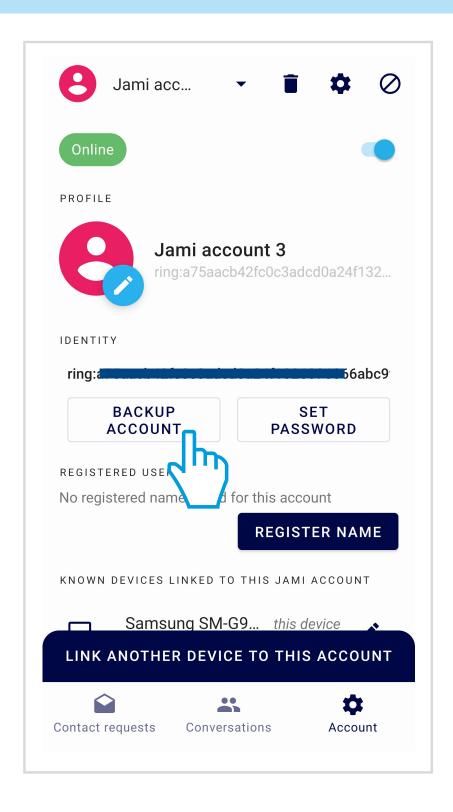

# GO TO YOUR SETTINGS TO BACK UP YOUR ACCOUNT (OPTIONAL):

With Jami, ONLY YOU have control over your personal data. Backing up your account enables you to:

- 1- Transfer your account on any of your devices
- 2- Keep your contacts and conversations

## **CONGRATULATIONS!** This is your new Jami account:

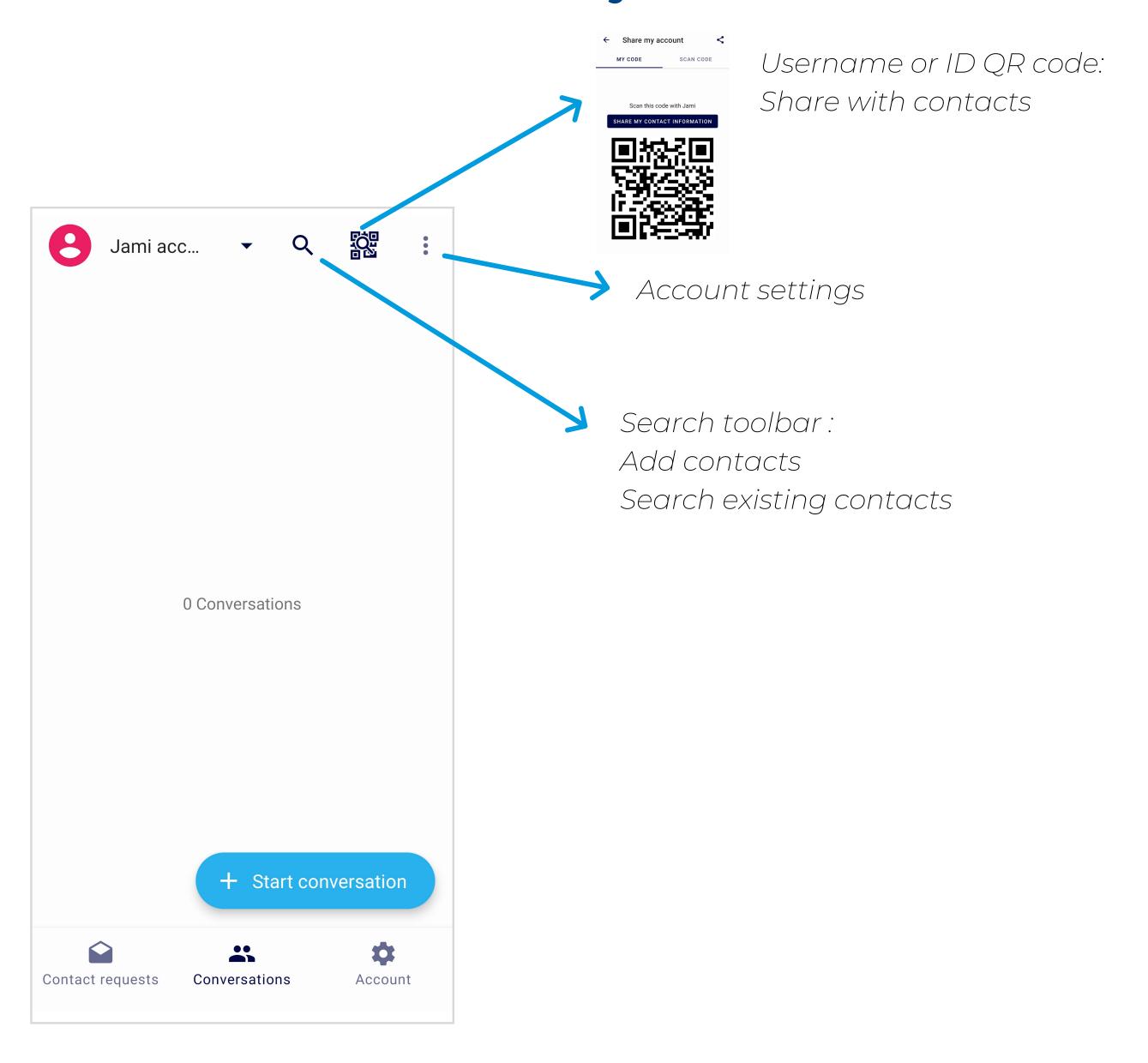

# TUTORIAL HOW TO USE Jami

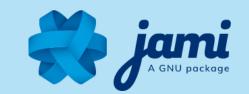

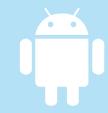

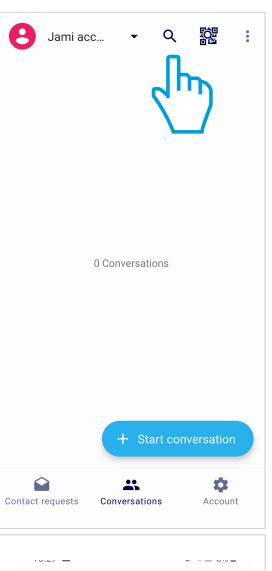

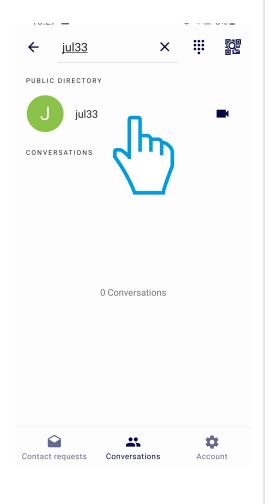

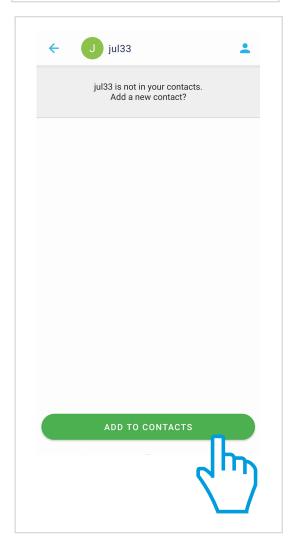

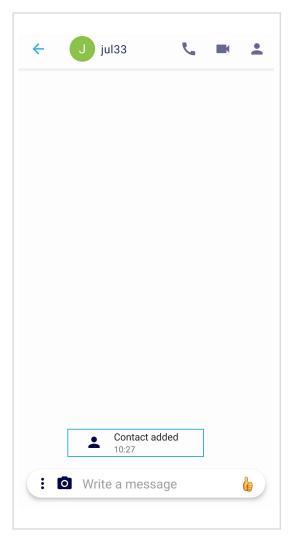

### **ADD CONTACTS:**

1- TYPE username or ID in Search toolbar

2- CLICK on contact

3- CLICK ON "ADD TO CONTACTS"

Your contact is ADDED

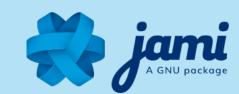

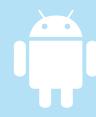

### **USE JAMI FEATURES:**

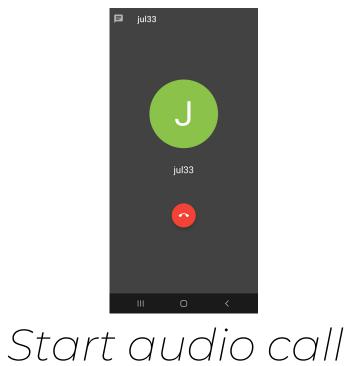

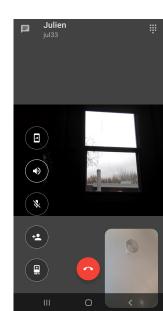

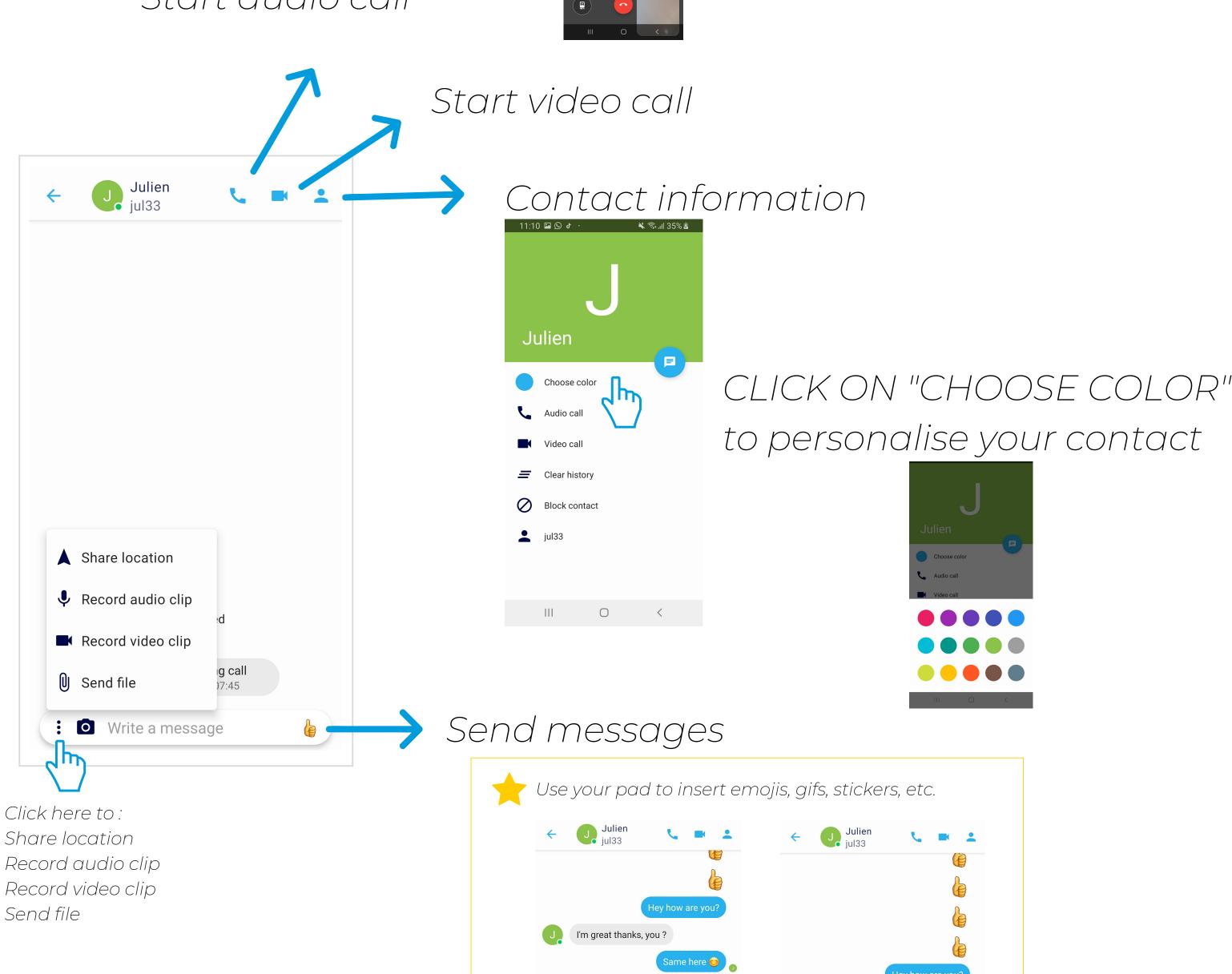

Should we start the video call?

0

I'm great thanks, you?

0

Same here 😏

Share location Record video clip Send file